## **Webová katalogizace**

## **Vkládání nových knih nakoupených přes KVK**

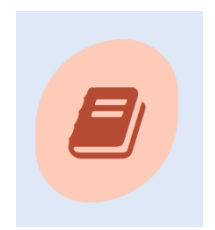

Přihlásíte se do své knihovny a objeví se Vám základní nabídka (3 ikony)

 Kliknete na obrázek **webové katalogizace** a otevře se Vám pracovní formulář pro příjem knih.

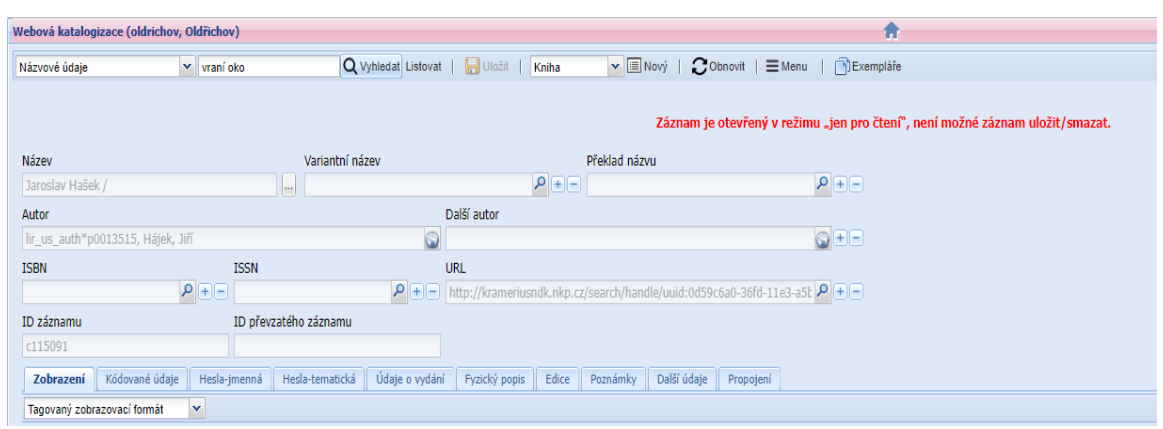

- V prvním řádku vlevo zvolit kritérium **hledání titulu knihy**
- Klik na: vyhledat **(lupa)**
- Načtou se záznamy odpovídající kritériu pro hledaný záznam

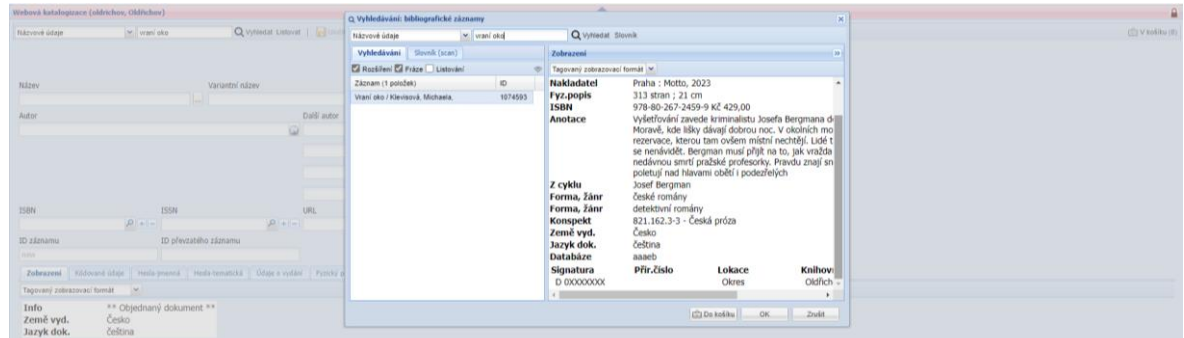

 Kliknutím vybereme odpovídající záznam – přehledné zobrazení titulu ve spodní části obrazovky - kontrola titulu, vidíte předpřipravený exemplář na konci záznamu

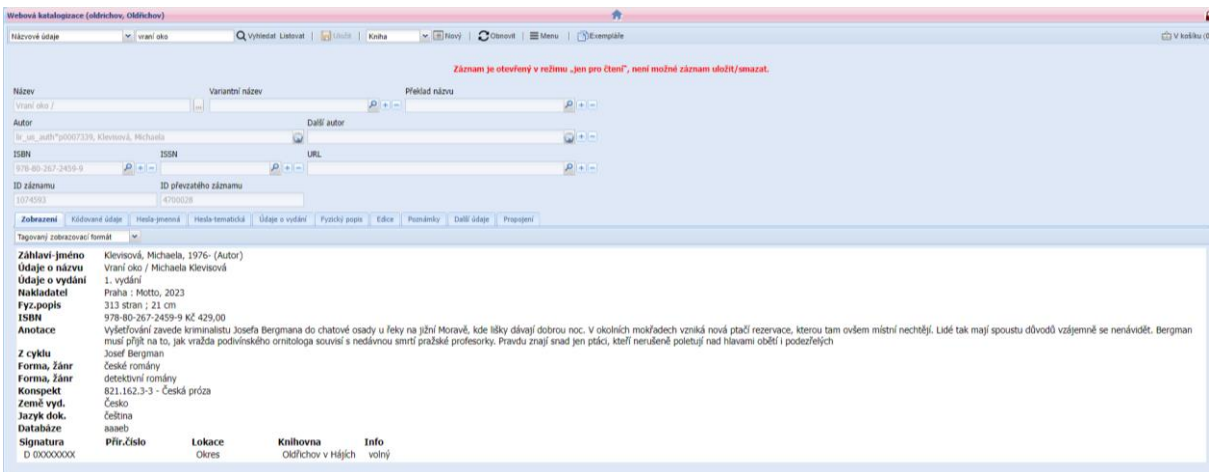

- Klik na **exempláře** v horním řádku obrazovky vpravo
- Klik na záložku **kopie**

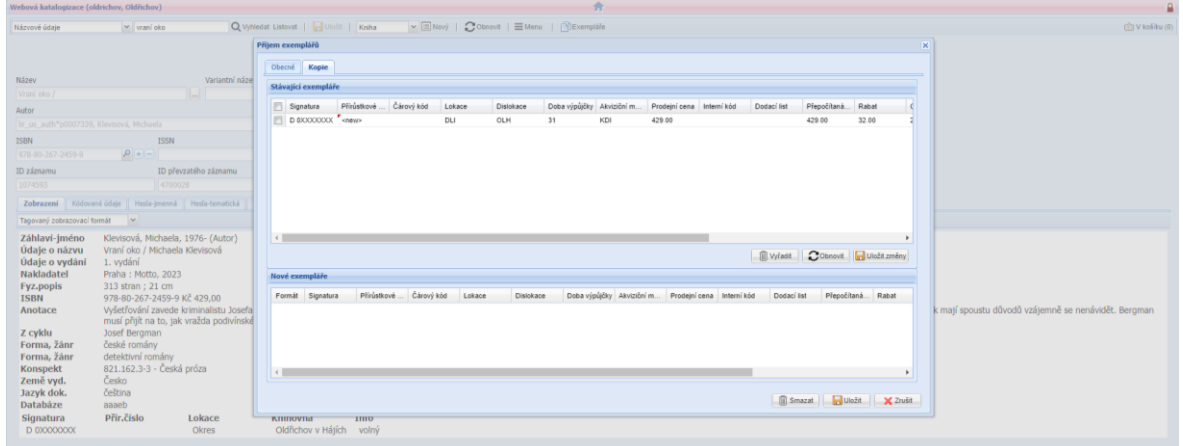

- **Čárový kód**: nalepit do knihy a načíst
- **Interní kód**: vybrat z rolovacího menu

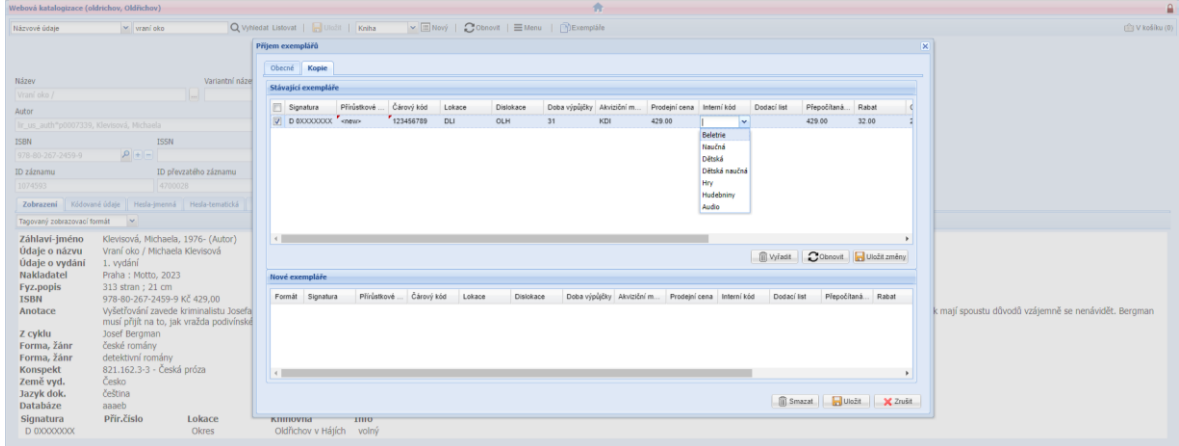

- **Uložit změny**
- Po uložení se nahradí text <<new>> a vygeneruje se **přírůstkové číslo**

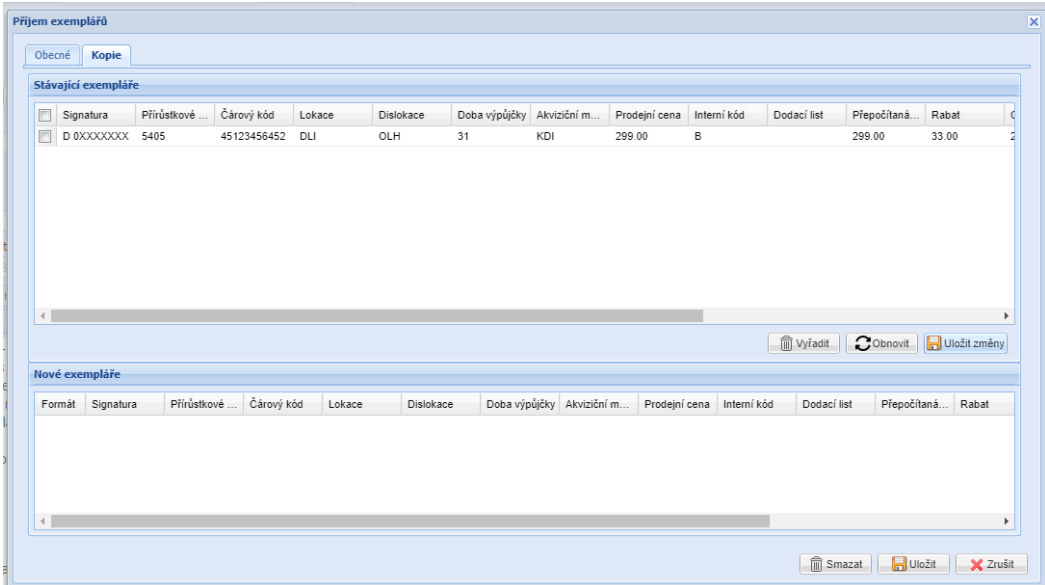

Zavřít křížkem vpravo nahoře